## **Langkah-langkah aktivasi akun Penyedia baru**

- A. Proses aktivasi akun Baru dan proses Aggregasi
	- 1. Penyedia login di LPSE Batam [\(https://lpse.batam.go.id\)](https://lpse.batam.go.id/) menggunakan **USER ID** dan **PASSWORD** yang dibuat pada saat pendaftaran awal ;
	- 2. Pada tampilan akan tampil notifikasi untuk pengaktivasian akun , klik pada bagian **KLIK DISINI** dan ikuti langkah selanjutnya ;
	- 3. Isikan data sesuai formulir yang tampil. Pilih **LPSE Kota Batam (26)** pada bagian LPSE mendaftar;
	- 4. Pastikan seluruh data Perusahaan Anda sudah benar, lalu klik Lakukan Aktivasi.
- B. Login ke SIKAP (Sistem Informasi Kinerja Penyedia)
	- 1. Setelah berhasil proses Aggregasi, Penyedia mengisikan data Perusahaan pada website SIKAP di [https://sikap.lkpp.go.id](https://sikap.lkpp.go.id/) ;
	- 2. Gunakan USERID dan PASSWORD yang sama dengan LPSE ;
	- 3. Masukkan data perusahaan dengan lengkap dan benar;
	- 4. Panduan penggunaan SIKAP dapat dilihat pada halaman Konten Khusus di website LPSE Kota Batam [\(https://lpse.batam.go.id/eproc4/publik/detil\\_special?beritaId=2812026\)](https://lpse.batam.go.id/eproc4/publik/detil_special?beritaId=2812026).
- ❖ Silahkan unduh APENDO pada halaman Konten Khusus [https://lpse.batam.go.id/eproc4/publik/detil\\_special?beritaId=2831026](https://lpse.batam.go.id/eproc4/publik/detil_special?beritaId=2831026)
- ❖ Untuk permasalahan / konsultasi silahkan gunakan LPSE Support dari akun Saudara / lpse@batam.go.id;

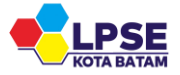